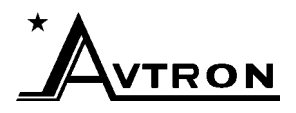

Hyperterm Flash for DC

## **Steps for installation of new application software into an ADD-32 DC Drive**

- 1. With power removed, connect the serial communications cable from the PC (COM 1) to the Generic Serial Port (J8-1 through J8-10) on the Maxi Board.
	- \* This requires a different connector from the one used on the AC drives.
	- \* It is the same connection as used to communicate to the drive with ADDapt.
- 2. Start the terminal emulation program on the PC and configure as follows:
	- A) Start Programs-Accessories-Communications-HyperTerminal Hypertrm.exe
	- B) Choose a name and pick an icon.
	- C) Connect using "Direct to Com1".
	- D) Set the following:
		- 1) Bits per Second = 19200 4) Stop Bits = 1 2) Data Bits =  $8$  5) Flow Control = None 3) Parity = None
- 3. Apply power to the DC Drive while holding the right arrow key or reset the drive and hold the right arrow key as it boots.
	- \* Drive should display "ADDvantage 32 Boot Loader"
	- \* HyperTerminal will display:

Avtron ADDvantage 32 boot downloader program. Version 2.00 Copyright © 1990, Avtron MFG INC.

 $\rightarrow$ \* After completing step 4, you will have nearly 2 minutes to complete step 5.

- 4. At the > prompt, type DF <enter > to ready the system for software installation. After the "Erasing prior to download" and "Receiving file" messages, a row of squiggle characters should slowly begin to appear.
- 5. Select Transfer and Send File then choose the appropriate software.
	- A) Choose the desired flash file from the location where it is stored.
		- 1) Select Browse
		- 2) Find the flash file and double left click it or select <Open>.
	- B) Change the protocol to "Xmodem" and select <Send>
	- \* If a timeout occurs, return to step 4 and begin again.
- 6. A message "Download completed successfully" and a memory address will be displayed when finished.
- 7. When the transfer is complete, type RS <enter>to take the drive out of Boot Loader.
- 8. Verify the drive comes up in the Operate mode and check E007 in the Access Codes menu to assure the desired software was properly installed into the drive.

Indicate new software number.  $J A$